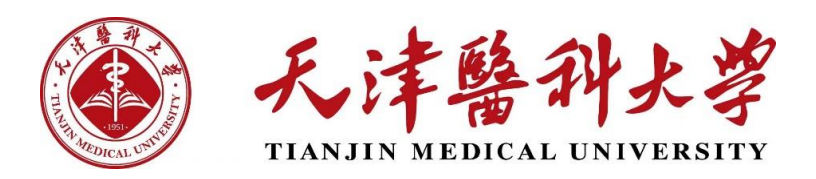

## **研究生管理系统移动端学生操作指南**

## **一、注册流程**

如您尚未注册企业微信账号,请按照以下流程完成注册。

【不用下载企业微信,在微信即可完成账号注册流程】

如您已注册企业微信账号并关注天津医科大学企业号,请直接从【微信-通讯录-我的企业-天津医科大学】进入。

**1.**使用微信【扫一扫】,扫描以下二维码,进入天津医科大学 <用户注册 及认证> 页面。

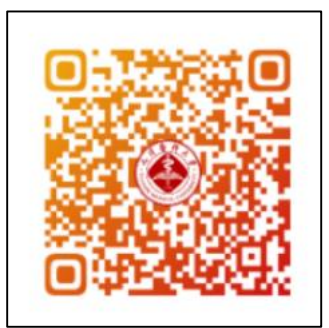

**2.**二维码识别后,进入<统一身份系统登录验证> 页面,师生分别使用天 津医科大学门户账号密码讲行登录验证。其中,教职工须填写「工号」登录, 新生须按页面提示的指定日期注册认证,在校生填写学号可以正常注册认证。

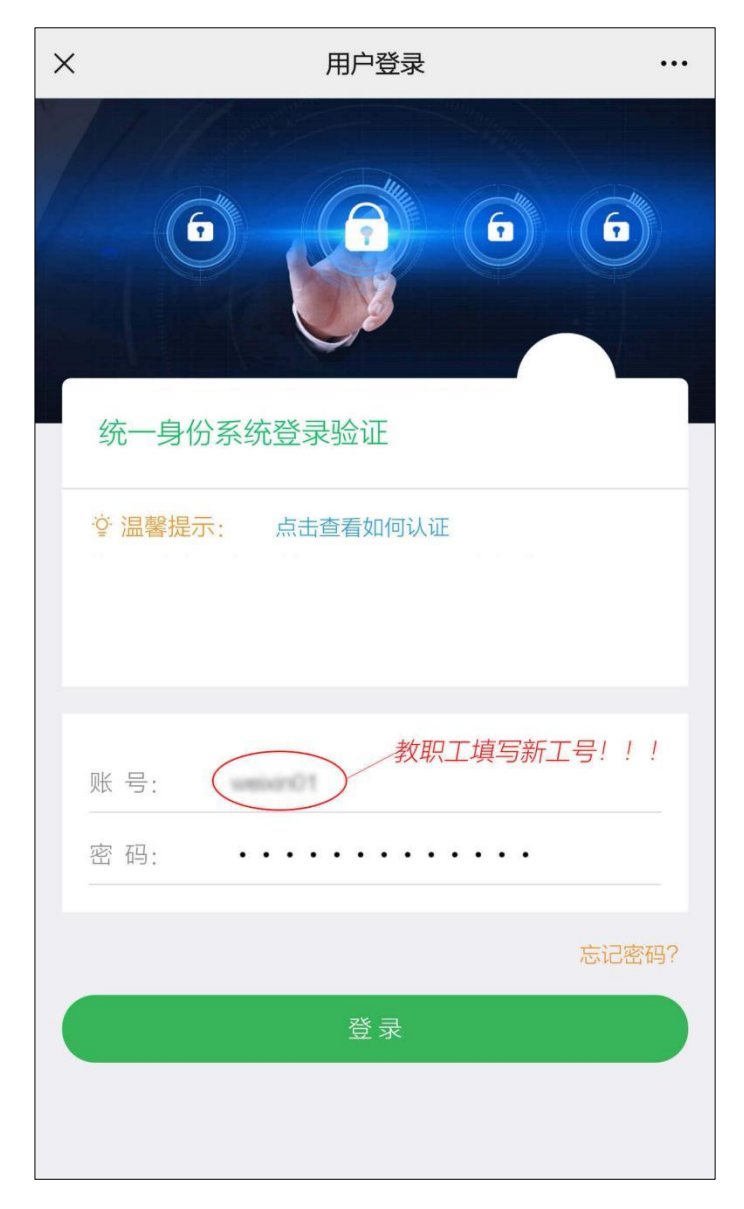

**3.**登录验证成功后,进入<实名认证>页面,填写真实姓名及证件号后 6 位数字,并提交认证。若证件号(身份证或护照号)末尾为字母(非数字)时,填 写字母前的 6 位数字。【注册前请先确认账号是否正确,教职工使用工号认证; 学生使用学号认证。账号核对无误,请如实填写个人信息;账号如有误,请返 回重新登录。】

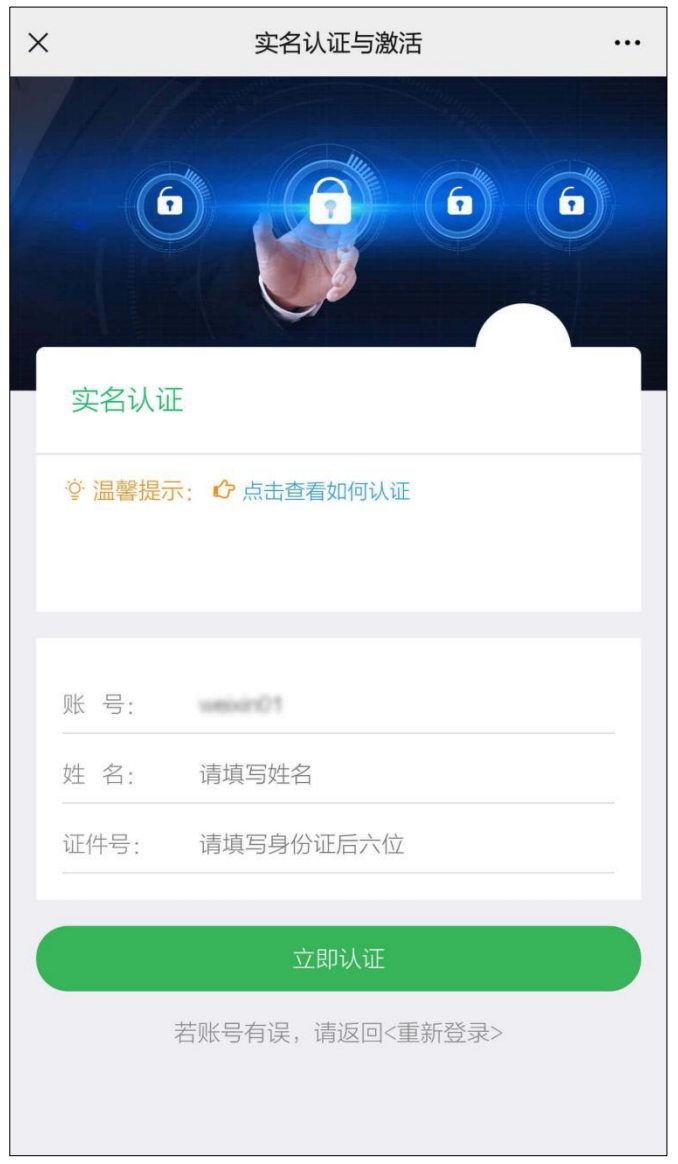

**4.**实名认证通过后,进入<激活企业微信>页面,填写手机号,并按图提 示填写校验码。其中,手机号必须填写本人微信绑定的手机号,否则无法完成 微信与企业微信互通。

注:暂不支持未绑定微信手机号的用户激活。

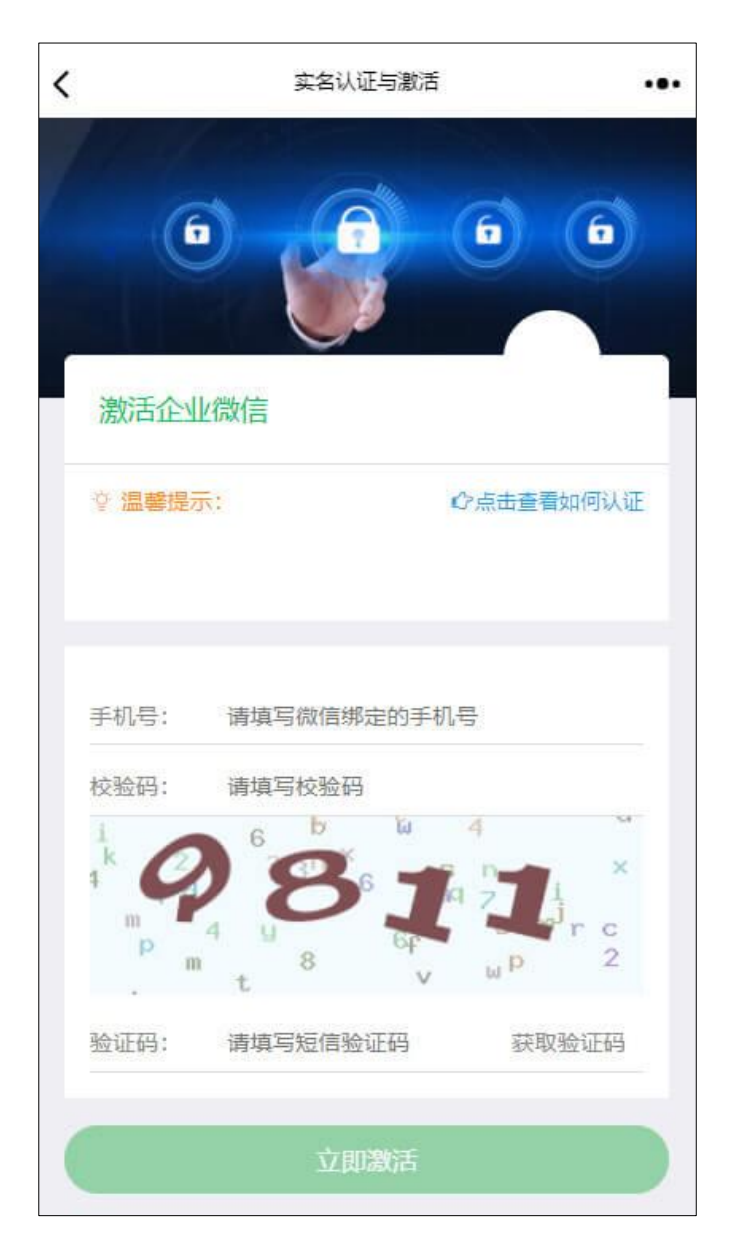

校验码正确填写后,点击<获取验证码>,提示<发送成功>,可继续下一 步。输入短信验证码后,点击<立即激活>。

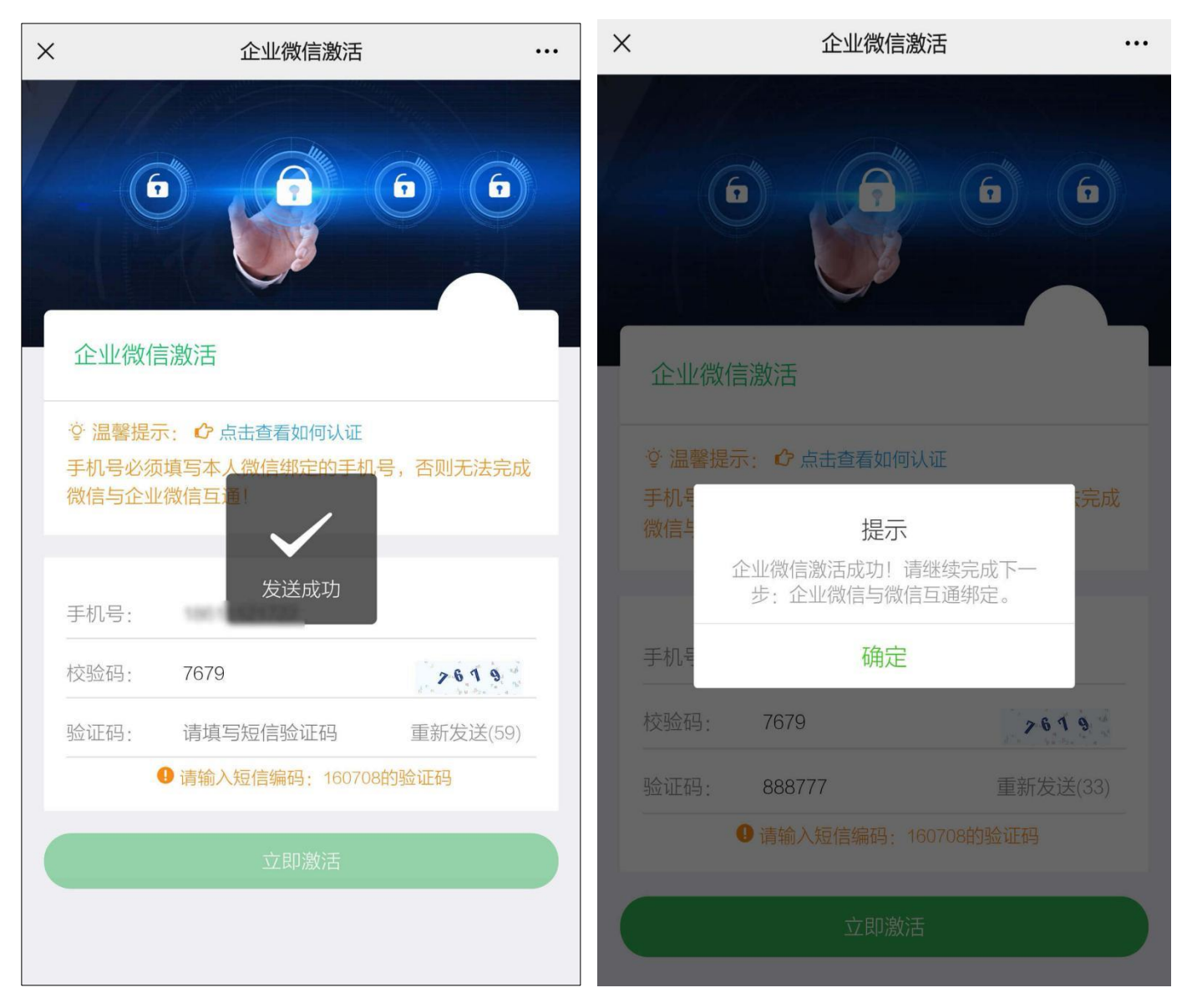

**5.**激活成功后,请继续按提示完成企业微信与微信互通绑定操作。在<绑 定微信>页面,扫描下面二维码,进入并关注「天津医科大学」微信企业号。 关注成功后,即可在微信中使用各项服务。下次可以从微信->通讯录->我的 企业和企业联系人中找到「天津医科大学」,直接进入并使用。【若已关注,可 点击<进入企业>直接使用<天津医科大学>的各项服务。】

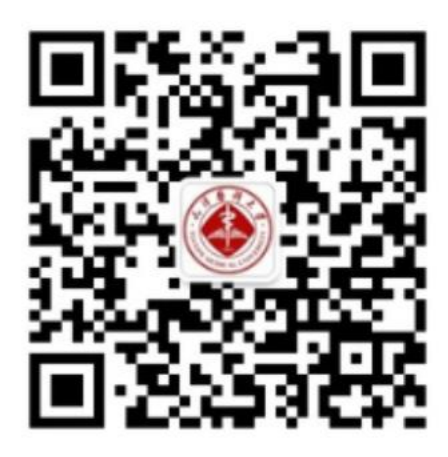

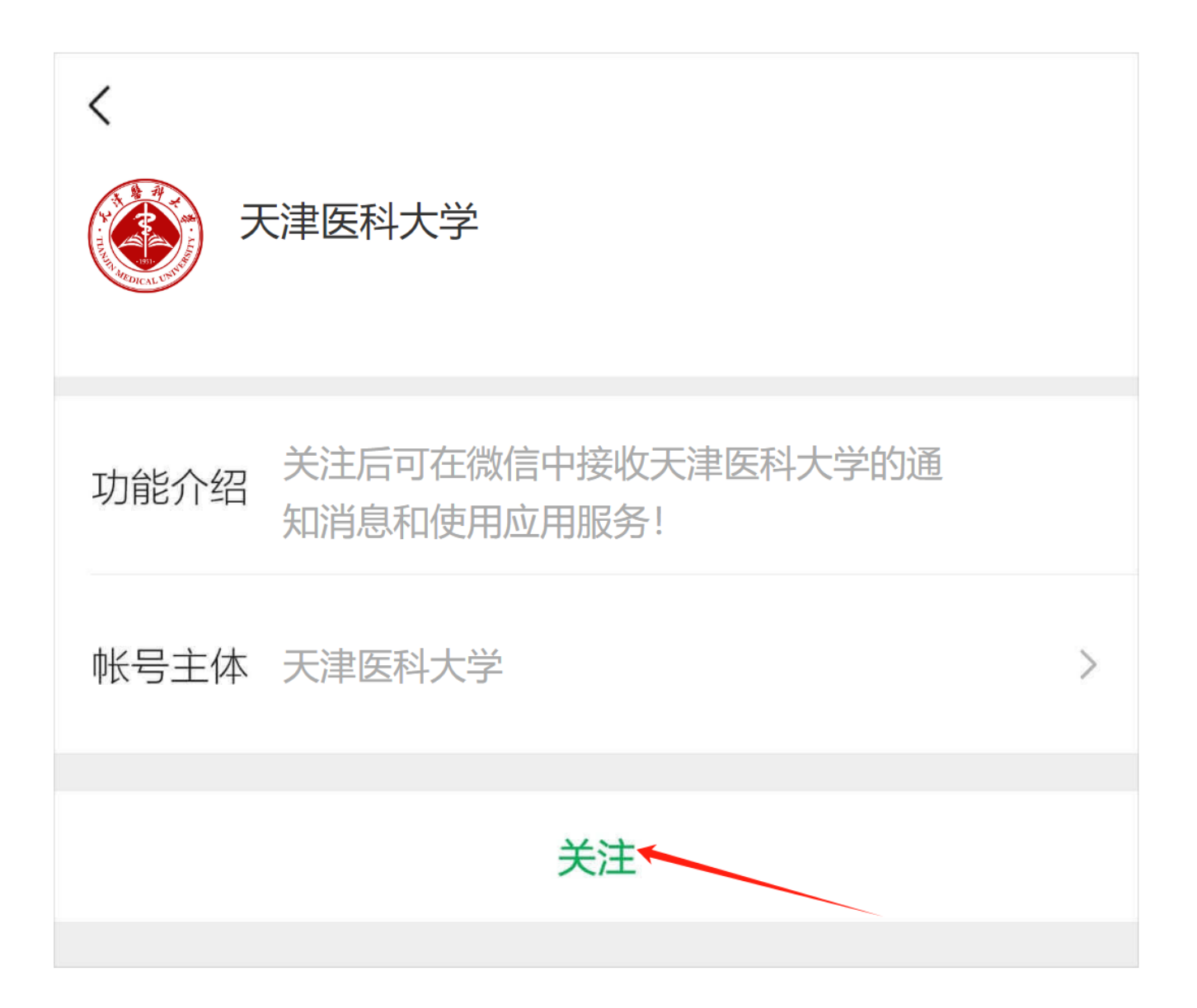

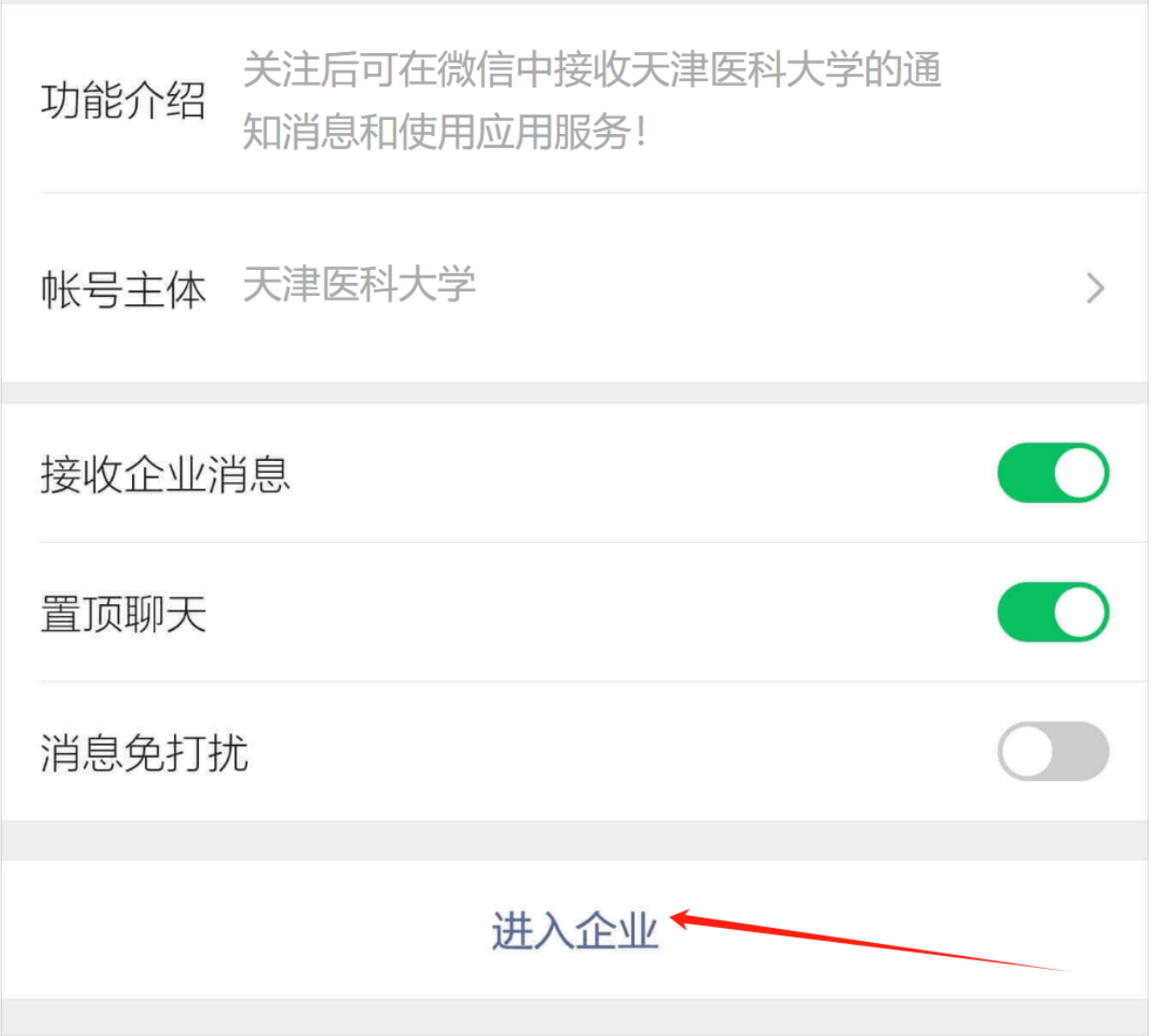

## **二、操作流程**

注:请您确认已经注册企业微信账号。

**1.**登录企业微信,点击【通讯录】-【我的企业】-【天津医科大学】,进入 后点击【研究生系统】。

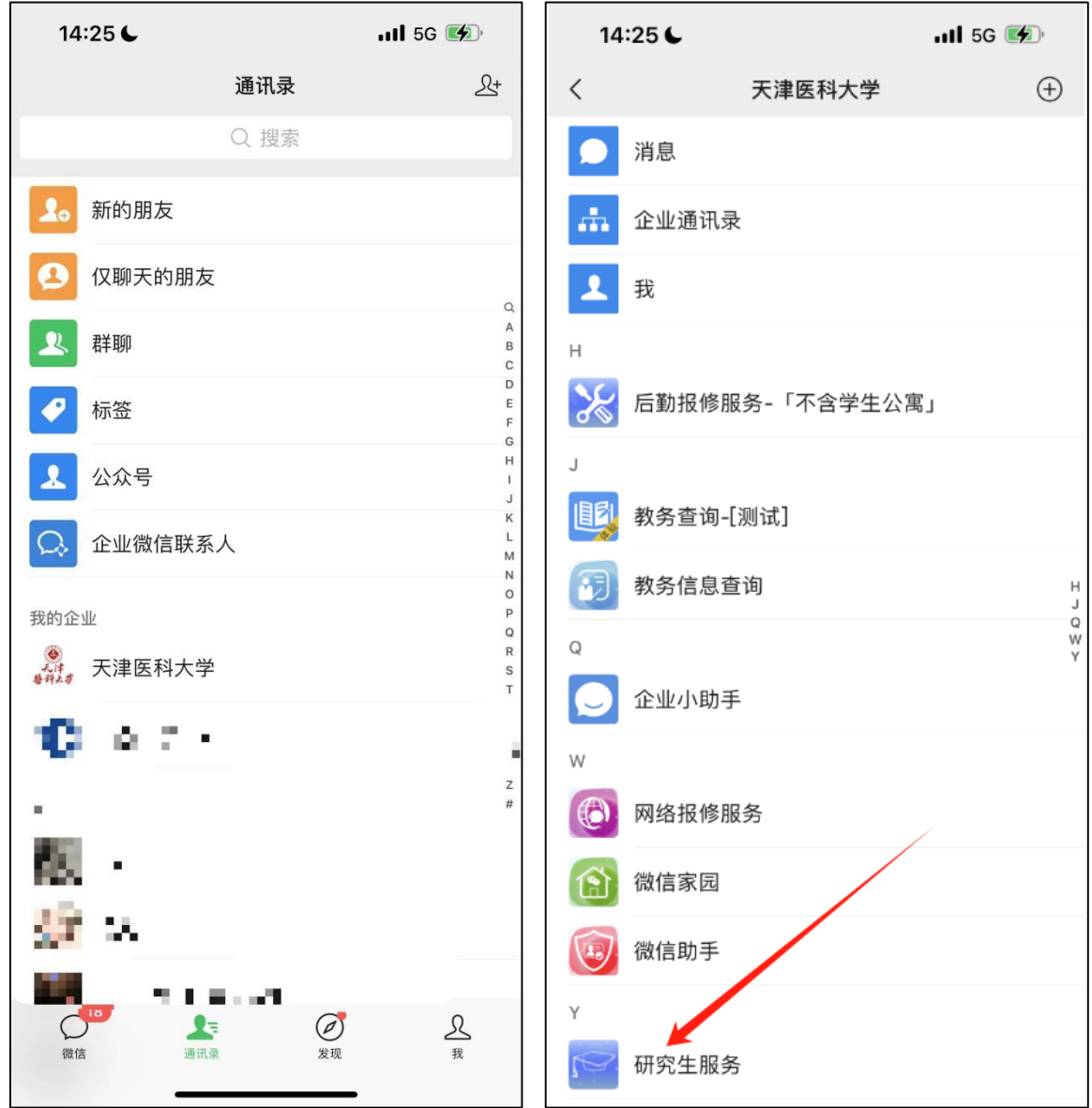

2 点击研究生系统, 默认界面为首页, 可以查看今日课程, 学分情况以及培养 计划,点击自定义可以添加自定义菜单。

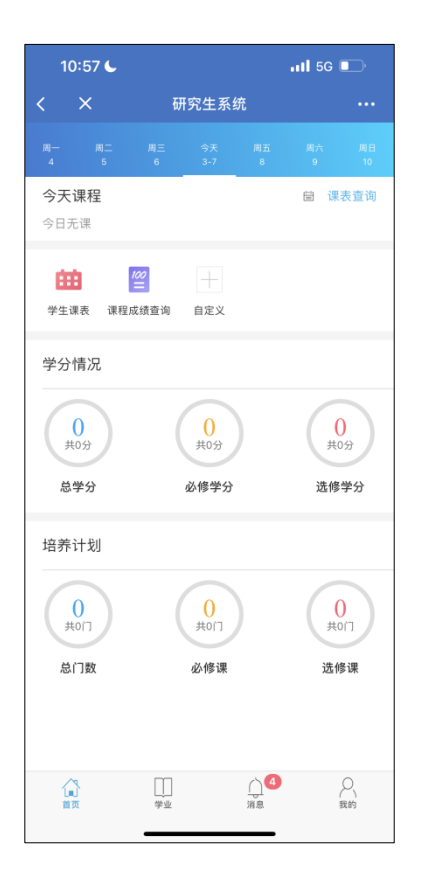

3 点击页面下方学业,可以查看功能菜单

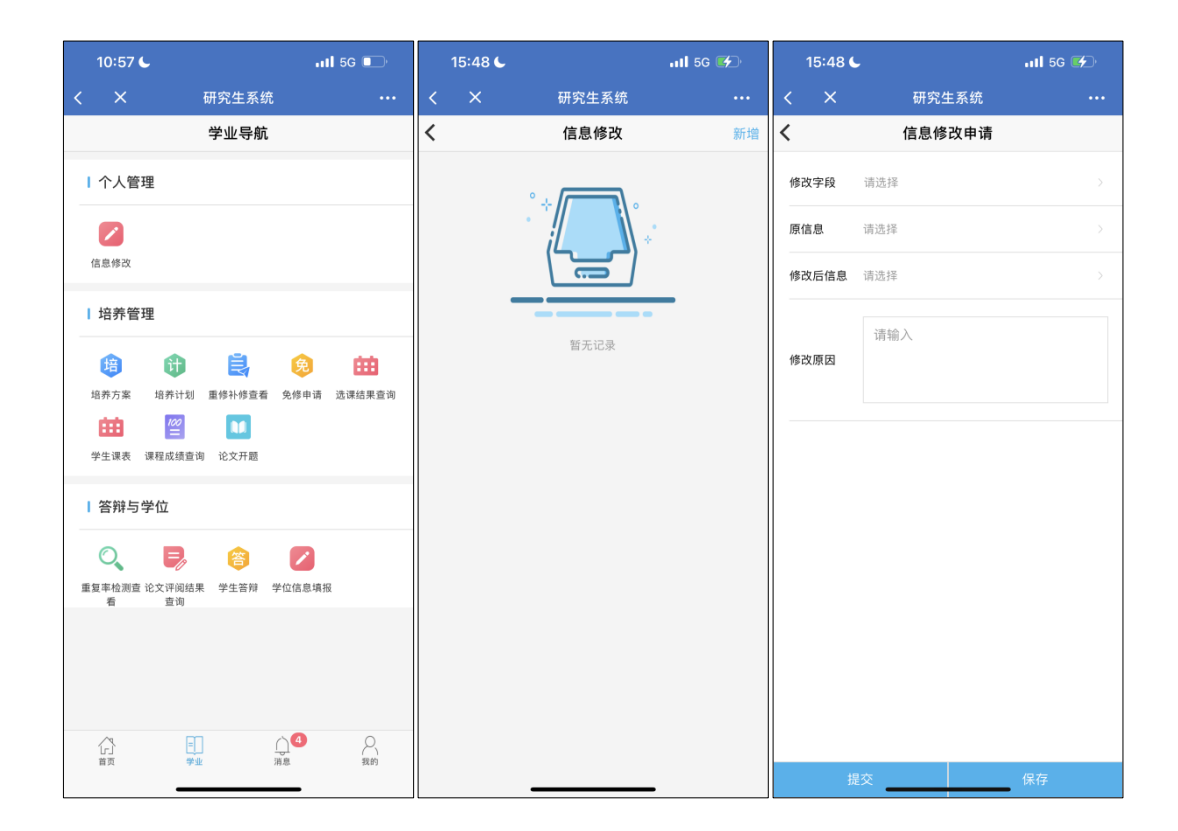

点击菜单功能,如信息修改,可以进入数据列表页,部分菜单直接进入详情页 填写信息,如进入列表页,可以点击右上角新增,即可新增申请,进去填报页 面,输入相应信息后,即可点击【保存】或者【提交】。

点击页面下方【消息】,可以查看通知公告,和学业预警

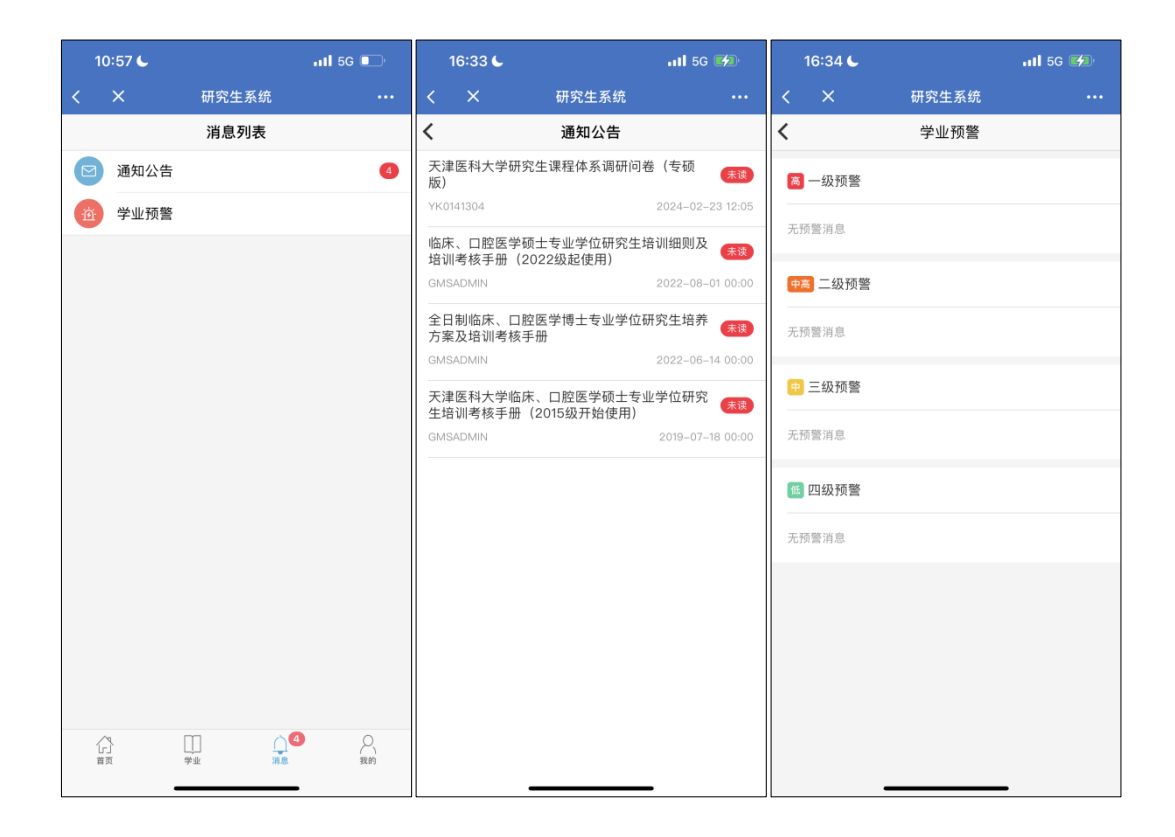

点击页面下方【我的】,可以查看个人基本信息,点击【详细资料查看】,可以 查看个人详细信息。

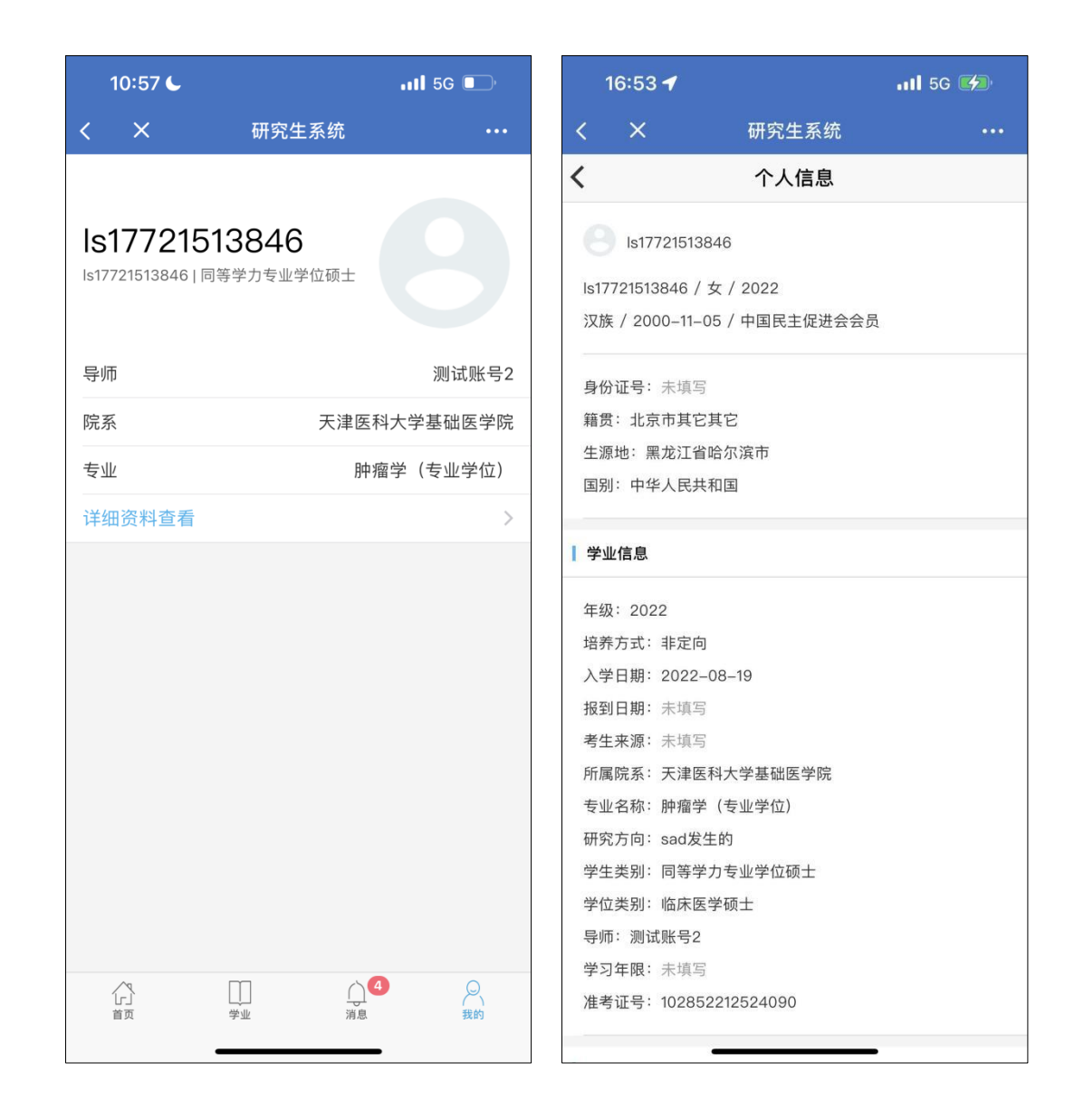

**附:** 

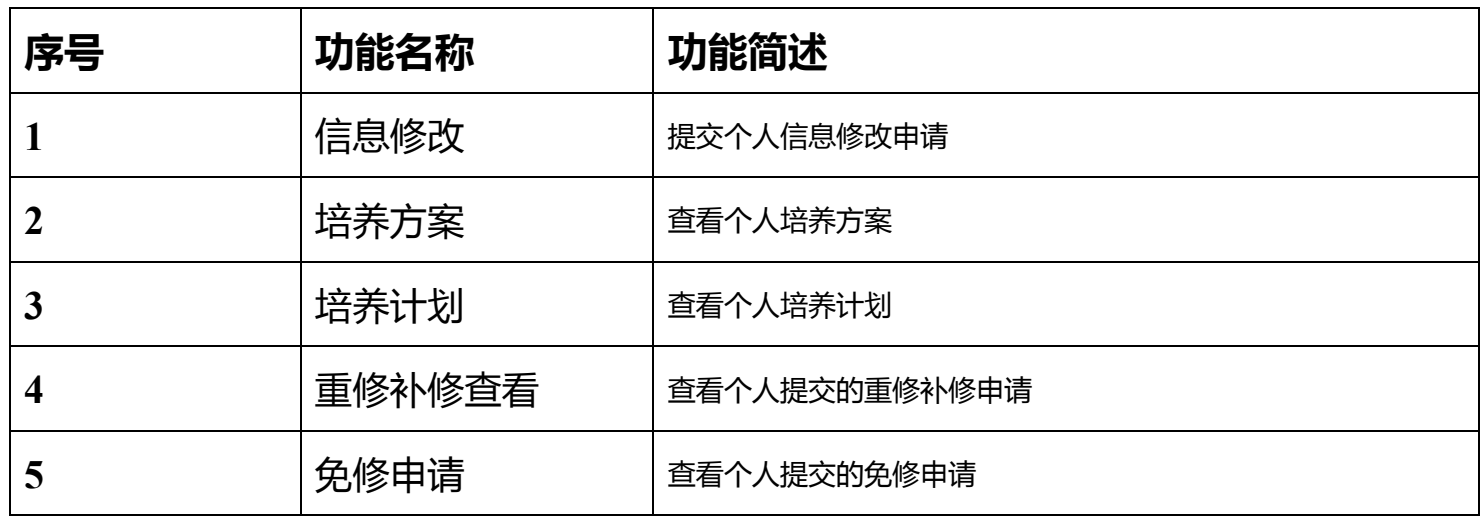

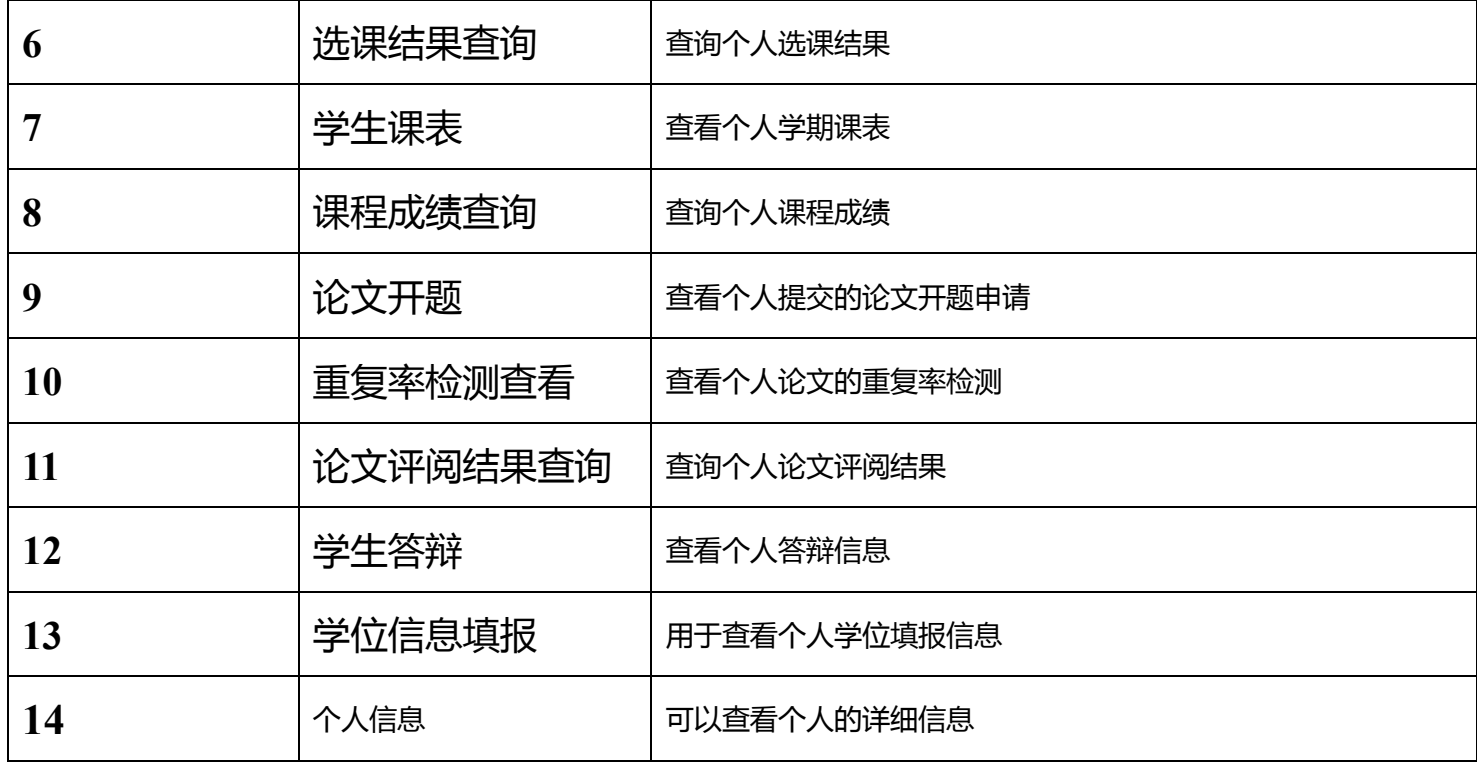